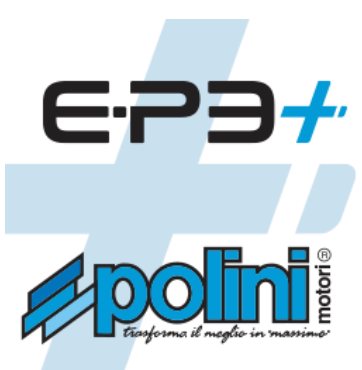

## **INSTRUCTIONS POLINI UPDATER**

Mise à jour firmware pour moteurs E-P3, E-P3 MX, E-P3+, E-P3+ MX+

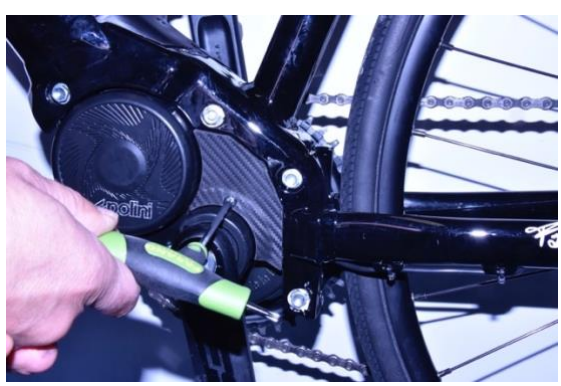

Retirer le petit couvercle en plastique à l'aide de la clé Torx 20

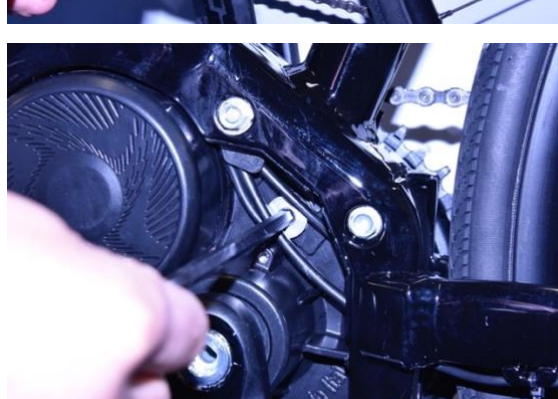

Retire le bouchon en aluminium avec une clé Allen CH 6

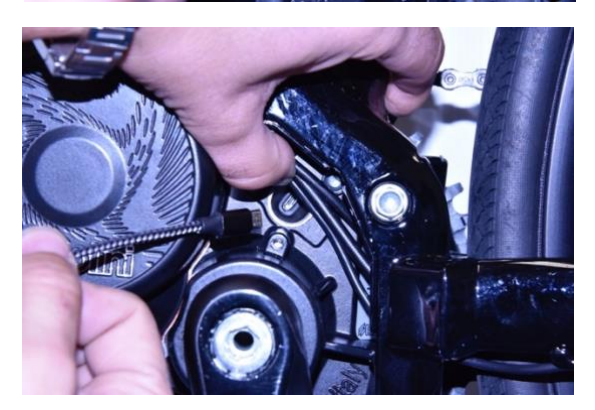

Allumer la batterie du vélo

Connecter le câble micro USB au moteur (faire attention au vers de l'insertion) et la prise USB à un ordinateur avec version Windows 8 ou supérieure.

**Pour tous les systèmes opératifs**, vérifier que sur l'ordinateur il y a la version 1.8 de Java ou supérieure. Si pas présente, exécuter le download et l'installation de Java du site [www.java.com](http://www.java.com/)

Downloader la version mise à jour du programme « Polini Updater » du lien suivant :

**…………………………………….…**

Exécuter le programme « Polini Updater » avec Java.

**Note:** si Java n'est pas installé sur l'ordinateur, le fichier pourrait être ouvert automatiquement avec des programmes comme Winzip ou Winrar, qui visualisent des fichiers pas utilisables. S'assurer d'avoir installé Java correctement et que le fichier soit ouvert avec Java. Si c'est le cas, ouvrir le fichier en cliquant droit et en sélectionnant « ouvre avec » et « Java » .

**ATTENTION :** l'ordinateur doit avoir une connexion à Internet pour pouvoir exécuter les mises à jour

**ATTENTION :** pour empêcher un arrêt soudain pendant la mise à jour du firmware, vérifier d'avoir un bon niveau de charge de la batterie ou connecter l'ordinateur portable au chargeur.

**ATTENTION :** ne pas déconnecter le câble USB pendant le chargement du firmware

- Allumer le vélo
- Ouvrir le programme « Polini Updater »
- Si d'autres périphériques USB sont connectées au moteur, sélectionner la COM concernant le moteur

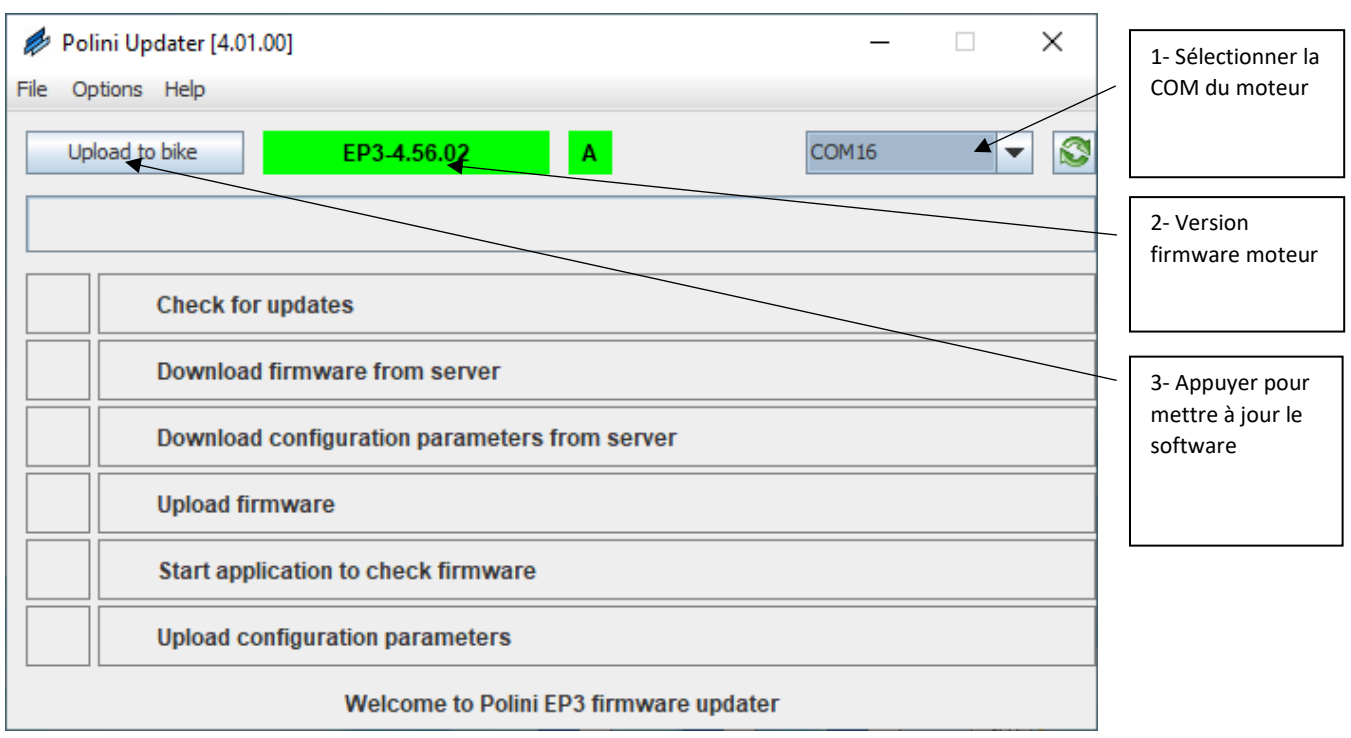

• Le programme visualise la version firmware installée sur le moteur. Appuyer sur le bouton en haut à gauche « Upload to bike ». Si en ligne est présente une nouvelle version du firmware, ceci se met à jour automatiquement ; autrement sur le moteur il y a la dernière version du firmware disponible. Une fois complétée la mise à jour, déconnecter le câble USB, éteindre et rallumer le vélo.

## **PROCEDURE DE RECOVERY**

**ATTENTION :** cette procédure doit être effectuée exclusivement dans le cas ou la mise à jour du firmware a été arrêtée avant le complètement et, à cause de cet arrêt, l'allumage du vélo est bloqué.

**ATTENTION :** l'ordinateur doit avoir une connexion à Internet pour pouvoir exécuter les mises à jour

**ATTENTION :** pour empêcher un arrêt soudain pendant la mise à jour du firmware, vérifier d'avoir un bon niveau de charge de la batterie ou connecter l'ordinateur portable au chargeur.

**ATTENTION :** ne pas déconnecter le câble USB pendant le chargement du firmware

- Connecter le câble USB au moteur et à l'ordinateur. Vérifier que la batterie soit éteinte.
- Ouvrir le programme « Polini Updater »
- Si d'autres périphériques USB sont connectées au moteur, sélectionner la COM concernant le moteur
- En haut à gauche dans le menu « Options » sélectionner la modalité RECOVERY

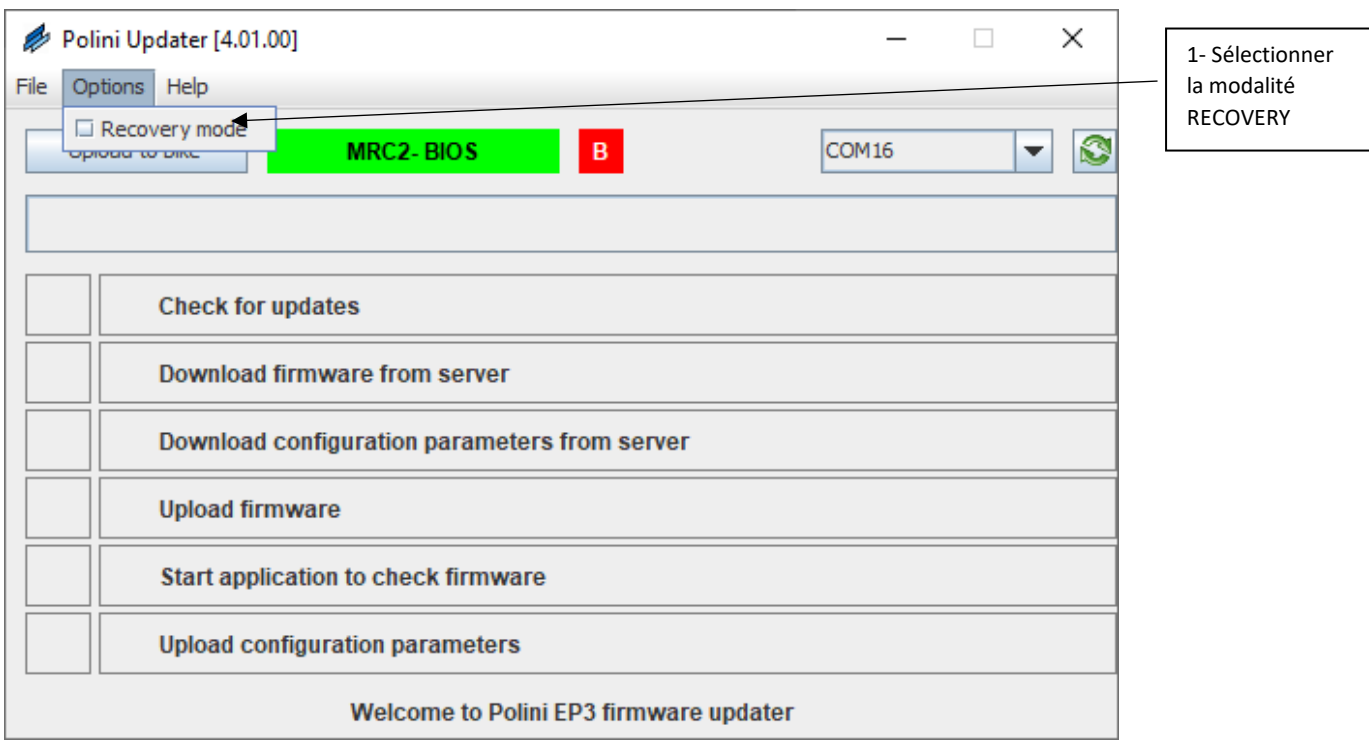

• Sur l'écran principal il y aura en rouge l'indication de la modalité RECOVERY activée.

• Appuyer sur le bouton en haut à gauche « Upload to bike » pour commencer la mise à jour. Une fois terminée cette opération, la mise à jour du firmware sera complétée.

• Déconnecter le câble USB et rallumer le vélo.

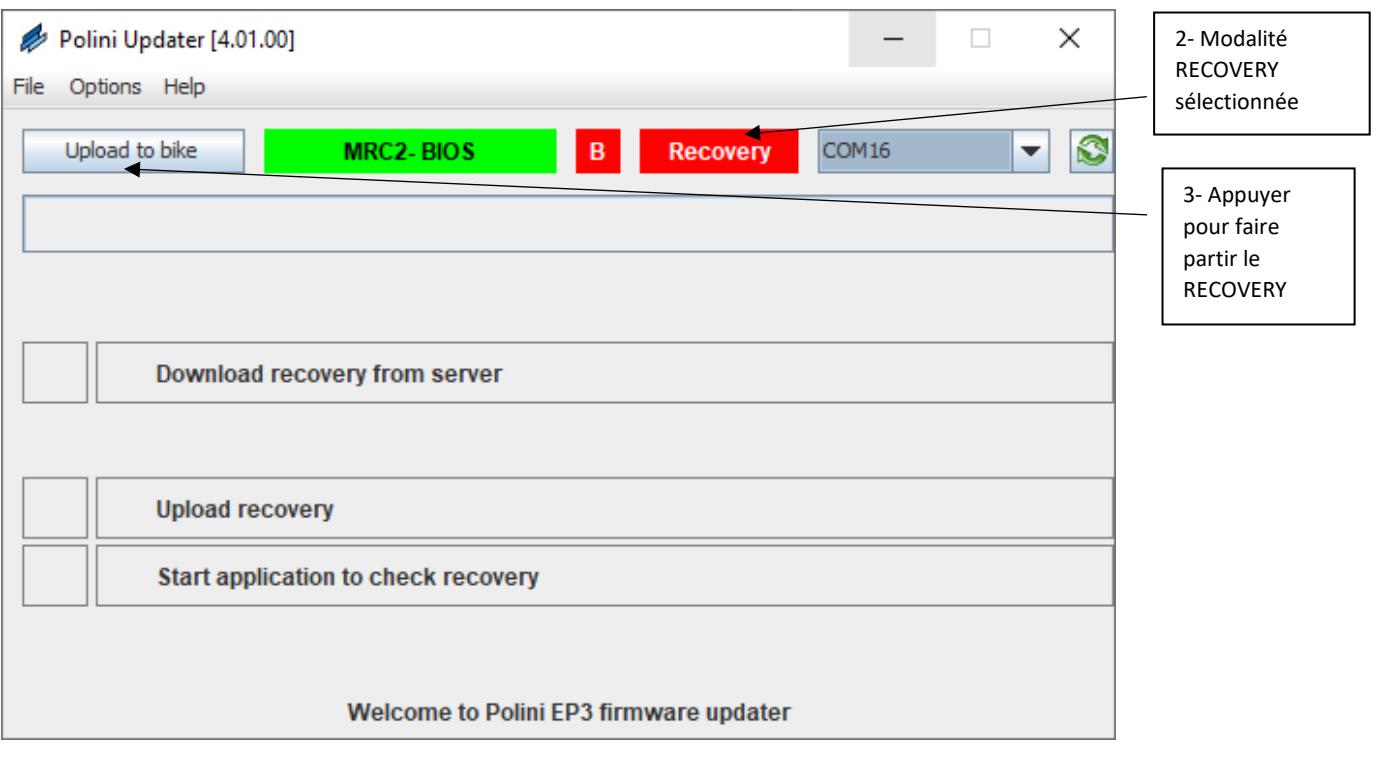